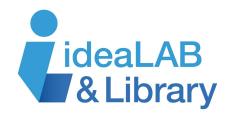

# LinkedIn Learning Mobile

**LinkedIn Learning** is an e-learning platform that has over 13,000 high quality video courses to help you expand your technology, creative, and business skills. You can take courses taught by industry experts on-demand so you can learn on your schedule. Learn and further develop hard skills like business strategy, programming, and sales as well as soft skills such as communication, time management, and collaboration. Achieve your personal and professional goals by taking a course with **LinkedIn Learning**.

## **Getting Started**

Download the **LinkedIn Learning** app from your device's app store. Tap **Sign In**, then tap **Sign In** with your library card. In the **Enter your Library ID** box, type our library's ID which is: **sdls**, then tap **Continue**. On the next screen that pops up, type in your library card number and PIN, which is **idealab**.

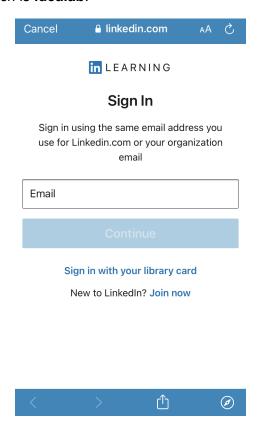

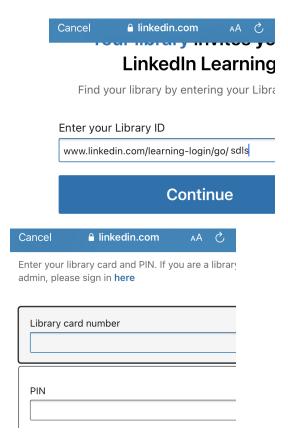

### Searching

You are on the **Home Page** Home, as indicated on the bottom left of your screen. If you already know a particular skill, subject, or software you are wanting to learn, tap the search bar at the top and type in your search terms. Or, narrow your search by tapping some of the categories below: **Certificate offerings** or one of the options under **I'm looking for**. Browse through the options that populate below and tap a **Course** or **Learning Path** that peaks your interest.

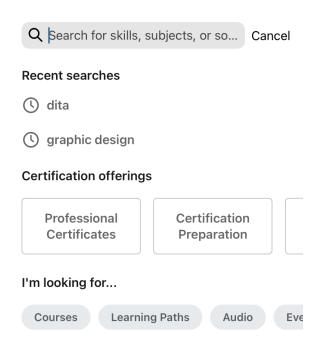

### **Browsing**

If you are not sure specifically what it is you want to learn, you can explore through the courses **LinkedIn Learning** 

has to offer. Tap the **Topics** icon <u>Topics</u> at the bottom of your screen. There are four content areas to discover: **Business**, **Creative**, **Technology**, and **Certifications**. Tap a **Topic**. Each page is divided into subheadings to help you narrow your search. **Role Guides** tells you the careers that are currently trending.

**Topics** gives you many areas of study. **Software** lists the kinds of technology programs you can learn about. **Learning Paths** shows you the various **Learning Paths** filled with several courses on a broad topic. To start a course, tap on any of these.

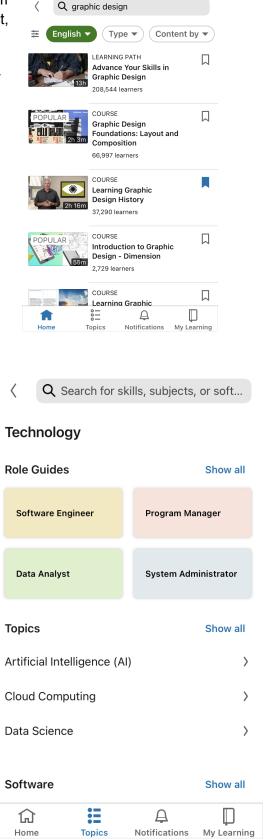

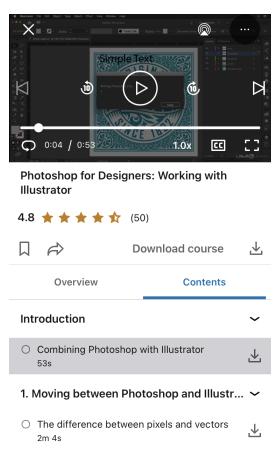

Copy and paste Photoshop artwork into

Learning icon My Learning

# **Taking Your Course**

Once you have chosen a course, you can find the course materials under **Exercise Files** and **Certificates**, by selecting the **Overview** tab. Tap

**Show All** and tap the downwards arrow to download to the app. To open up the download, find it in the **My Learning** tab.

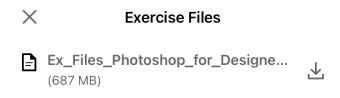

To navigate the contents of the video, tap the headings underneath **Contents**. Tap the title to watch the tutorial now or tap the download icon to download to your device and save it for later.

To access all of the courses that are **In Progress**, **Saved**, and the skills you have developed, tap the **My** 

To go to your settings, tap your profile at the top of the screen.

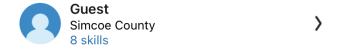

For more information on LinkedIn Learning, go to the Resource Centre:

 $\overline{\mathbf{T}}$ 

https://learning.linkedin.com/customer-success-center/resources/promotional/campaigns